# CENTRES DE TRI ET DE PRÉLÈVEMENT

SPF SANTE PUBLIQUE, SÉCURITÉ DE LA CHAÎNE ALIMENTAIRE ET ENVIRONNEMENT **CONTACT : COVID19@riziv-inami.fgov.be**

## Contents

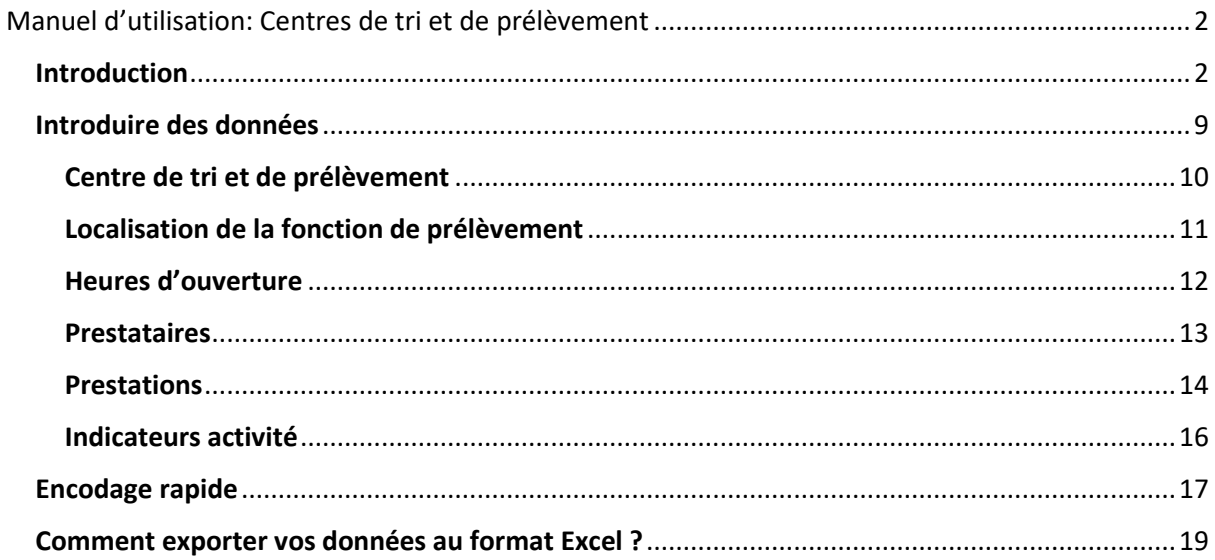

# <span id="page-2-0"></span>Manuel d'utilisation: Centres de tri et de prélèvement

## <span id="page-2-1"></span>Introduction

Le présent site est destiné à la collecte d'informations concernant les centres de tri et de prélèvement.

Comme prévu par le protocole d'accord du 20 mai 2020 relatif aux centres de tri et de prélèvement, l'objectif est de centraliser en un même endroit toutes les informations nécessaires pour le financement des centres de tri, pour la fourniture du matériel de protection ou de prélèvement ou encore les informations relatives à l'accessibilité des centres qui doivent être disponibles pour les médecins généralistes référents et pour le call center chargé du suivi des contacts.

Ces données sont à introduire par les centres de tri eux-mêmes. Cette tâche peut être effectuée par le personnel administratif rémunéré par l'INAMI.

Toutes les informations collectées seront accessibles tant pour l'autorité fédérale que pour les entités fédérées. Ceci doit permettre aux entités fédérées de respecter leurs engagements en termes de soutien en matière de financement des frais de fonctionnement des centres de tri et de prélèvement, mais également pour exercer leur rôle en termes de garantie d'accessibilité aux fonctions de tri et de prélèvement sur l'ensemble de leur territoire et permettre à l'INAMI de remplir ses engagements en termes de financement des prestations des centres.

6 types d'informations sont collectées via ce site. Elles sont accessibles via le menu situé à gauche de l'écran.

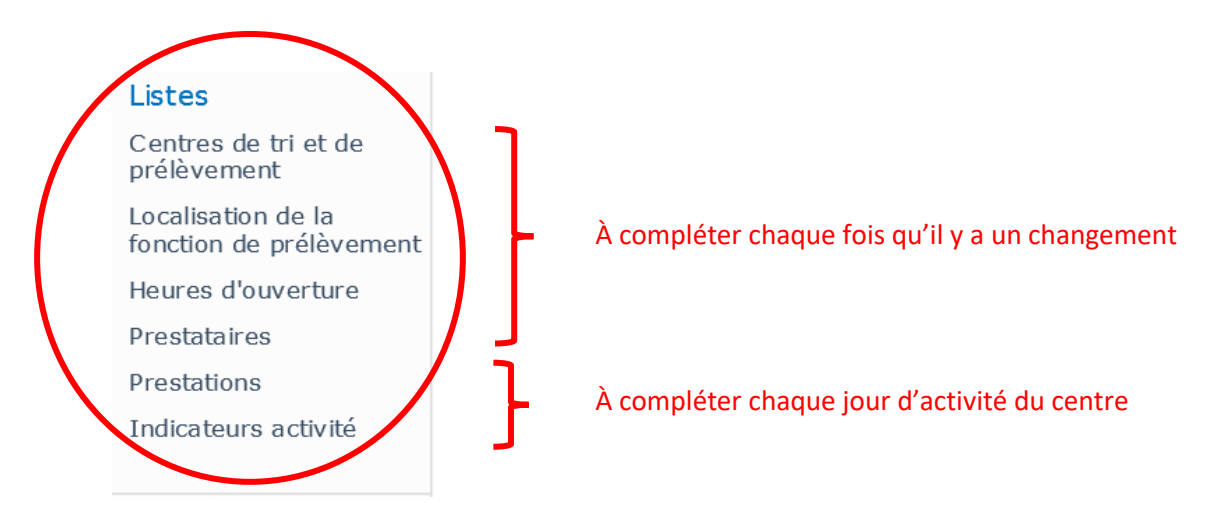

#### **1. Centres de tri et de prélèvement**

Le premier type d'information concerne les données de base relative au centre : ses nom, adresse, date d'ouverture (et le cas échéant date de mise en veille et de fermeture), son numéro INAMI, le numéro de compte sur lequel les paiements de l'INAMI doivent être versés, les informations concernant le responsable médical, le responsable administratif, la personne responsable pour la livraison de matériel, le choix du laboratoire partenaire, etc.

Les données déjà en possession de l'INAMI ont été pré-encodées dans l'outil. Lors de votre première connexion, nous vous invitons à les vérifier, les modifier si nécessaire et compléter les données manquantes.

Vu qu'il s'agit en quelque sorte de la carte d'identité du centre, il est essentiel que ce module reprenne à tout moment les données du centre les plus récentes.

**IMPORTANT : Le numéro INAMI du centre ne peut jamais être modifié.**

**IMPORTANT :** Les centres qui collaborent avec un consortium infirmier doivent également indiquer dans la fiche d'information avec quel consortium ils travaillent

**À NOTER** : Comme prévu par le protocole du 20 mai 2020, la décision de mettre en veilleuse ou de réactiver une fonction de tri ou de prélèvement tout comme la décision de fermer un centre devra toujours faire l'objet d'une concertation préalable avec l'entité fédérée dont dépend le centre. Ceci vaut également en cas de déménagement ou de fusion d'un centre.

#### **2. Localisation de la fonction de prélèvement**

Sous ce module, le centre pourra indiquer dans quels lieux, y compris l'adresse principale du centre, une fonction de prélèvement est organisée (y compris les fonctions organisées sous la forme d'équipes mobiles ou de drive-in).

**À NOTER** : Comme prévu par le protocole du 20 mai 2020, la décision de créer des 'antennes' supplémentaires pour la fonction de prélèvement, de mettre en veilleuse ou de réactiver une fonction de prélèvement situées en un autre lieux que l'adresse principale du centre devra toujours faire l'objet d'une concertation préalable avec l'entité fédérée dont dépend le centre.

Si, depuis lors, certains lieux de prélèvement sont fermés ou mis en veilleuse, merci de bien vouloir également les mentionner.

## **3. Heures d'ouverture**

Vous pourrez ici indiquer les jours et heures auxquels votre centre et les éventuels lieux additionnels où la fonction de prélèvement est organisée, sont accessibles pour les patients. Ces données restent valables aussi longtemps que vous ne les modifiez pas.

**NOUVEAU**: Il est désormais possible de renseigner les modalités d'accès au centre. Vous pouvez donc ajouter comment les personnes peuvent se rendre aux lieux de prélèvement. Aussi bien les heures d'ouvertures que les modalités d'accès sont régulièrement communiquées au public.

**À NOTER** : Le protocole du 20 mai 2020 prévoit explicitement que « Les horaires d'accessibilité peuvent être adaptés en fonction des besoins de la population et de la charge de travail liée à l'évolution de l'épidémie, mais seront toujours connus au moins une semaine à l'avance ».

En cas de modification d'horaire, nous vous invitons donc à adapter l'information ici au moins une semaine avant l'application des changements.

#### **4. Prestataires**

Dans cette section, vous êtes invités à enregistrer tout le personnel médical, infirmier et administratif qui preste au sein de votre centre, que ce soit pour la fonction de triage ou la fonction de prélèvement. Il s'agit donc des personnes qui entreront en ligne de compte pour l'intervention financière de l'INAMI.

Ceci vous permettra, dans la section suivante, d'enregistrer leurs prestations journalières sans devoir à nouveau réencoder leur profil.

Les catégories de prestataires sont les suivantes :

- **Coordination médicale**
- **Médecin**

**.** 

- **Infirmier/ère ou personne autorisée à faire des prélèvements (sauf étudiants rémunérés)**
- **Infirmier/ère consortium**
- **Étudiant rémunéré autorisé à faire des prélèvements sur base de la loi du 4-11-2020**
- **Collaborateur administratif**
- **Coordinateur administratif d'un centre de prélèvement alternatif**

#### **Quelques explications supplémentaires sur certaines qualifications :**

La qualification *Coordination médicale* est destinée aux médecins chargés de la coordination du centre de tri et de prélèvement. En outre, les « centre de prélèvement alternatifs » <sup>1</sup> peuvent utiliser

<sup>1</sup> Depuis début octobre 2020, un nombre limité de centres de prélèvement « alternatifs » ont été activés via des accords spécifiques. Vous trouverez plus d'informations à ce sujet sur le site web suivant : <https://www.riziv.fgov.be/fr/covid19/Pages/retribution-soutenir-postes-triage.aspx>

cette qualification pour le médecin qui supervise la surveillance médicale dans le centre de prélèvement alternatif.

La qualification *Infirmier/ère ou personne autorisée à faire des prélèvements (sauf étudiants rémunérés)* est destinée aux infirmiers/ères et technologues de laboratoire ainsi qu'à certains autres professionnels de santé autorisés à effectuer des prélèvements depuis le 13 novembre en vertu d'une [loi](http://www.ejustice.just.fgov.be/eli/loi/2020/11/04/2020204643/staatsblad#end) spécifique. La seule exception concerne les étudiants autorisés à effectuer des prélèvements en vertu de cette même loi, et pour lesquels une qualification distincte « **étudiant rémunéré autorisé à faire des prélèvements conformément à la loi du 4/11/2020** » doit être utilisée.

La qualification *Infirmier/ère consortium* est réservée aux infirmier/ères qui sont affectées à un centre par l'intermédiaire d'un consortium de soins infirmiers à domicile avec lequel le centre collabore. Pour cette qualification, n'oubliez pas d'indiquer le consortium avec lequel le centre travaille dans la fiche du centre.

La qualification *Coordinateur administratif d'un centre de prélèvement alternatif* est réservée aux centres de prélèvement alternatifs. Attention : les centres qui ne sont pas un centre de prélèvement alternatif ne sont pas autorisés à utiliser cette qualification. S'ils l'utilisent néanmoins, les heures seront automatiquement converties en heures de collaborateur administratif lors du paiement.

Vous pouvez trouver plus d'informations sur les indemnités prévues pour les différents prestataires ainsi que sur le nombre maximum d'heures éligibles pour des remboursements sur le site suivant : <https://www.inami.fgov.be/fr/covid19/Pages/retribution-soutenir-postes-triage.aspx>

## **ATTENTION** :

Veillez aussi à ne pas modifier le rôle du prestataire pour lequel vous avez déjà rempli des heures. En effet, les heures déjà enregistrées seraient dès lors couplées au nouveau rôle du prestataire. Au lieu de cela, vous pouvez lorsque nécessaire enregistrer une nouvelle fois le prestataire, avec un nouveau rôle cette fois (par exemple, médecin et coordination médicale).

**À NOTER** : Cette section est à compléter à partir de la date d'entrée en vigueur de l'arrêté royal qui prévoit le financement de l'activité par heure.

#### **5. Prestations**

Vous enregistrerez dans cette section, pour chaque jour d'activité de votre centre et en incluant l'ensemble des lieux d'activité de votre centre, le nombre d'heures prestées par le personnel médical, infirmier ou administratif renseigné dans la section précédente.

En plus du nombre d'heures effectuées par les prestataires, le **« nombre de visites à domicile avec prélèvements »** peut également être saisi ici. **Attention** : ces visites à domicile avec prélèvements sont uniquement destinées aux infirmiers/ères consortium. Les visites à domicile enregistrées pour d'autres catégories de prestataires de soins de santé ne sont pas remboursables et sont automatiquement rejetées au moment du paiement.

**À NOTER** : Cette section est à compléter à partir de la date d'entrée en vigueur de l'arrêté royal qui prévoit le financement de l'activité par heure – une information spécifique à ce sujet suivra.

#### **6. Indicateurs d'activité**

Les données collectées ici visent à dresser le profil de votre centre en termes d'activité. Ces données sont à renseigner pour chaque jour d'activité de votre centre. Elles permettront notamment à l'entité fédérée dont dépend le centre d'évaluer la pertinence d'ouvrir un nouveau lieu de prélèvement, de mettre une fonction (triage ou prélèvement) en veilleuse ou de fermer le centre.

Elles doivent aussi permettre d'avoir une vue sur l'évolution du nombre de personnes ayant fait l'objet d'un examen clinique ou pour lesquelles un prélèvement a été réalisé, ainsi que sur l'utilisation des ressources à cette fin.

Ces informations sont demandées **à partir du 4 mai 2020.**

**NOUVEAU**: A partir du 15 décembre 2020 nous vous demandons de n'enregistrer que les indicateurs d'activité suivants :

En général :

- Nombre de personnes prises en charge par le centre *(Il s'agit de la somme de toutes les personnes qui se sont rendues au centre, que ce soit pour un examen médical ou pour un prélèvement (les personnes qui ont été examinées et qui ont subi un prélèvement ne doivent être comptées qu'une fois). Ce nombre constitue aussi la base pour déterminer si le centre a dépassé le seuil de 200 prélèvements et/ou examens cliniques, ce qui est nécessaire pour pouvoir procéder à une facturation correcte.)*

Fonction de tri :

- Nombre total de patients reçus pour un examen clinique
- Nombre référés par leur médecin traitant
- Nombre référés vers l'hôpital

Fonction de prélèvement :

- Nombre total de personnes ayant fait l'objet d'un prélèvement
- Nombre référées par un médecin généraliste traitant
- Nombre référées par le contact-center
- Nombre référées par un autre médecin
- Nombre de personnes asymptomatiques

**IMPORTANT**: Merci de bien vouloir encoder **en une seule fois** les totaux pour le centre et, le cas échéant, ses lieux de prélèvement. Il ne peut donc y avoir qu'un seul encodage par jour par centre (y compris les antennes) pour chaque indicateur.

**À NOTER** : Pour la période entre le 4 mai et le 28 juin, vous pouvez, si vous préférez, encoder des données globales par semaine. Dans ce cas, nous vous demandons de toujours mentionner,

comme date de référence, la date du lundi (4 mai, 11 mai, …) ainsi que les nombres correspondant à cette semaine.

**A partir du lundi 29 juin, les données doivent être encodées par jour d'activité du centre**.

#### **SharePoint 2010 fonctionne de façon optimale avec la configuration suivante**

- Connexion internet et navigateur :
	- a. Internet Explorer 8 ou supérieur
	- b. Edge
		- (attention : les versions de 64 bit ne sont pas compatibles !)
- Système d'exploitation et programme bureautique :
	- a. Windows 7 Windows 10
	- b. Microsoft Office 2010 ou supérieur

Si vous rencontrez des problèmes de connexion, ajoutez le site [https://collab.health.fgov.be/sites/dg1/CW/triage\\_centra](https://collab.health.fgov.be/sites/dg1/CW/triage_centra/) aux sites de confiance. Vous retrouverez cette option dans votre navigateur internet : Internet options > Security > Trusted sites.

Comment ajouter le site dans les "Trusted sites" ? Cela dépend du navigateur et aussi de la version utilisée !

Cherchez alors sur internet comment vous pouvez ajouter le site à vos "Trusted sites".

Un niveau de pare-feu trop élevé peut vous empêcher de vous connecter au site SharePoint. Au besoin, contactez le service IT afin d'obtenir une aide.

#### **Se connecter**

N'utiliser que le lien vers notre site SharePoint que nous vous envoyons. Introduisez votre nom d'utilisateur et votre mot de passe afin de vous connecter à notre site SharePoint:

Exemple : User : heaven\lammensp Mot de passe : \*\*\*\*\*\*\*\*\*\*

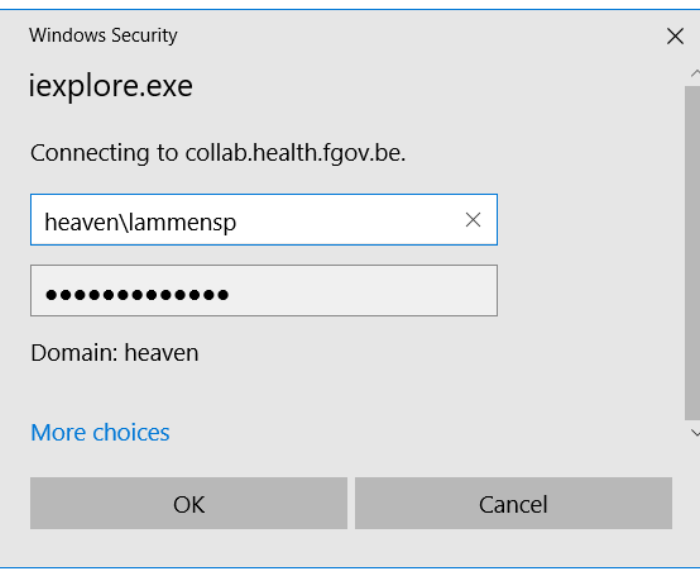

Remarques :

Le mot de passe **tient compte des majuscules et des minuscules**

N'envoyez jamais à d'autres personnes vos données de connexion ou les informations de notre site **SharePoint** 

## <span id="page-9-0"></span>Introduire des données

Vous introduisez les données de façon journalière ou dès que vous disposez de nouvelles données.

Choisissez sur la *home page* d'abord votre langue via votre menu personnel en haut à droite.

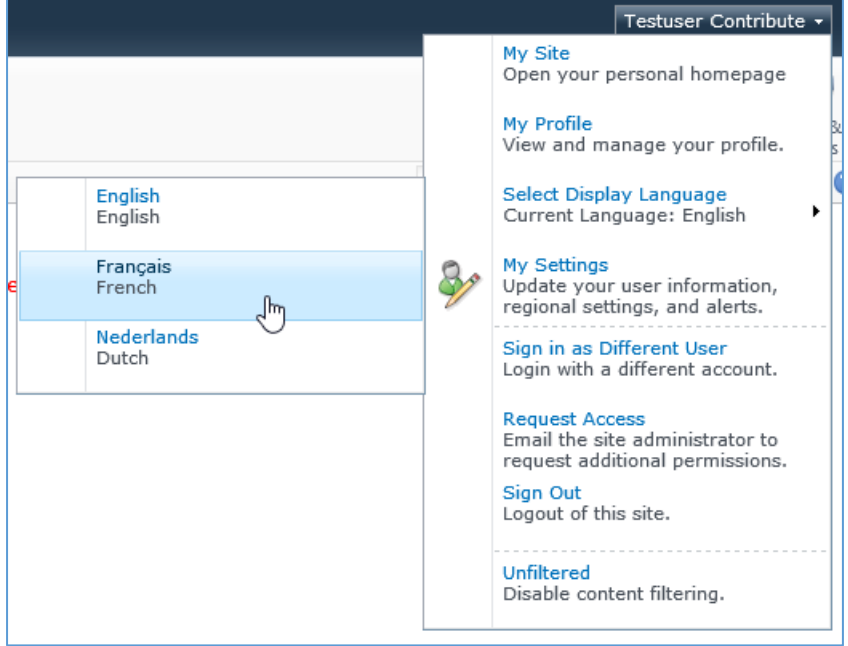

Puis vous ouvrez le site en choisissant votre région<sup>2</sup>.

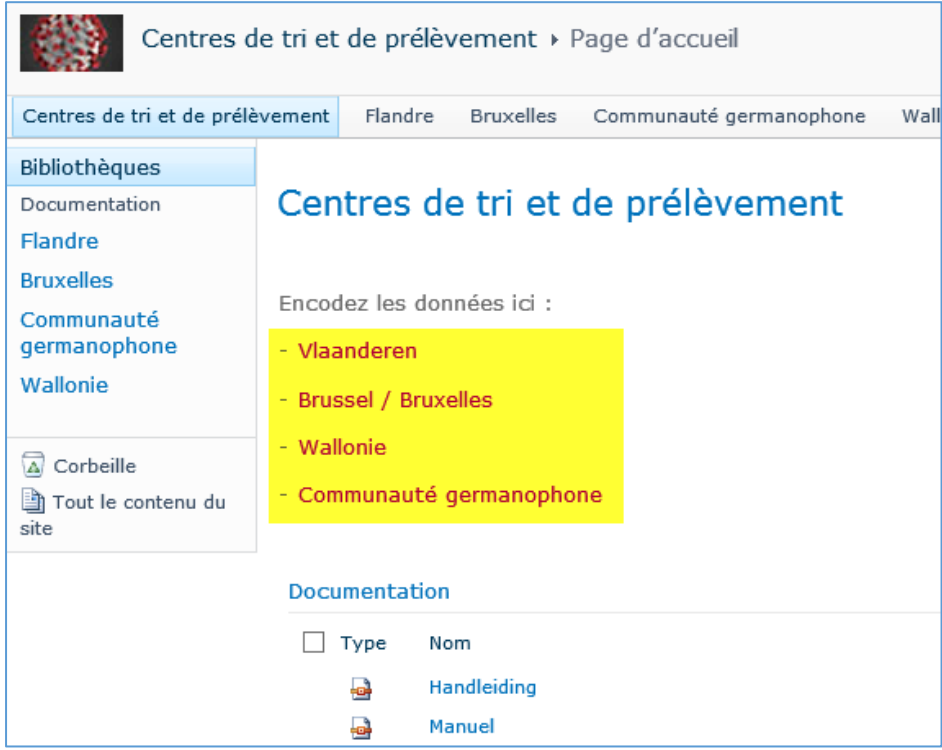

**.** 

<sup>2</sup> Vous n'avez accès qu'à la partie du site relative à votre région.

Vous pouvez ensuite encoder vos données.

#### <span id="page-10-0"></span>Centre de tri et de prélèvement

- Les informations qui étaient déjà en notre possession sont déjà remplies. S'il y a des changements ou des additions à faire, procédez ainsi:
- Cliquez sur l'icône *modifier*

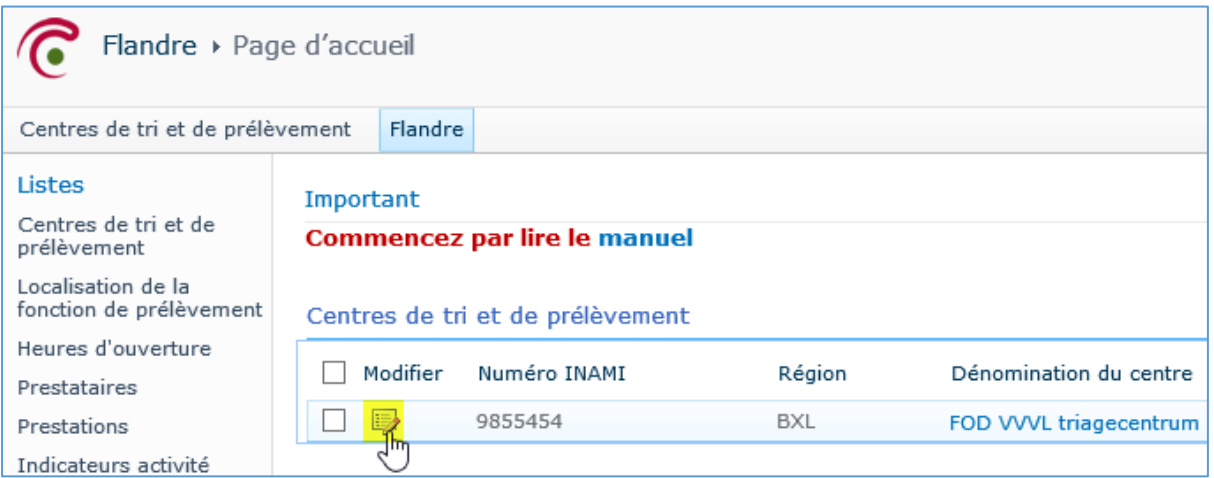

- Sur l'écran suivant, vous pouvez compléter ou corriger les données. Les champs obligatoires sont indiqués par un astérisque (\*)

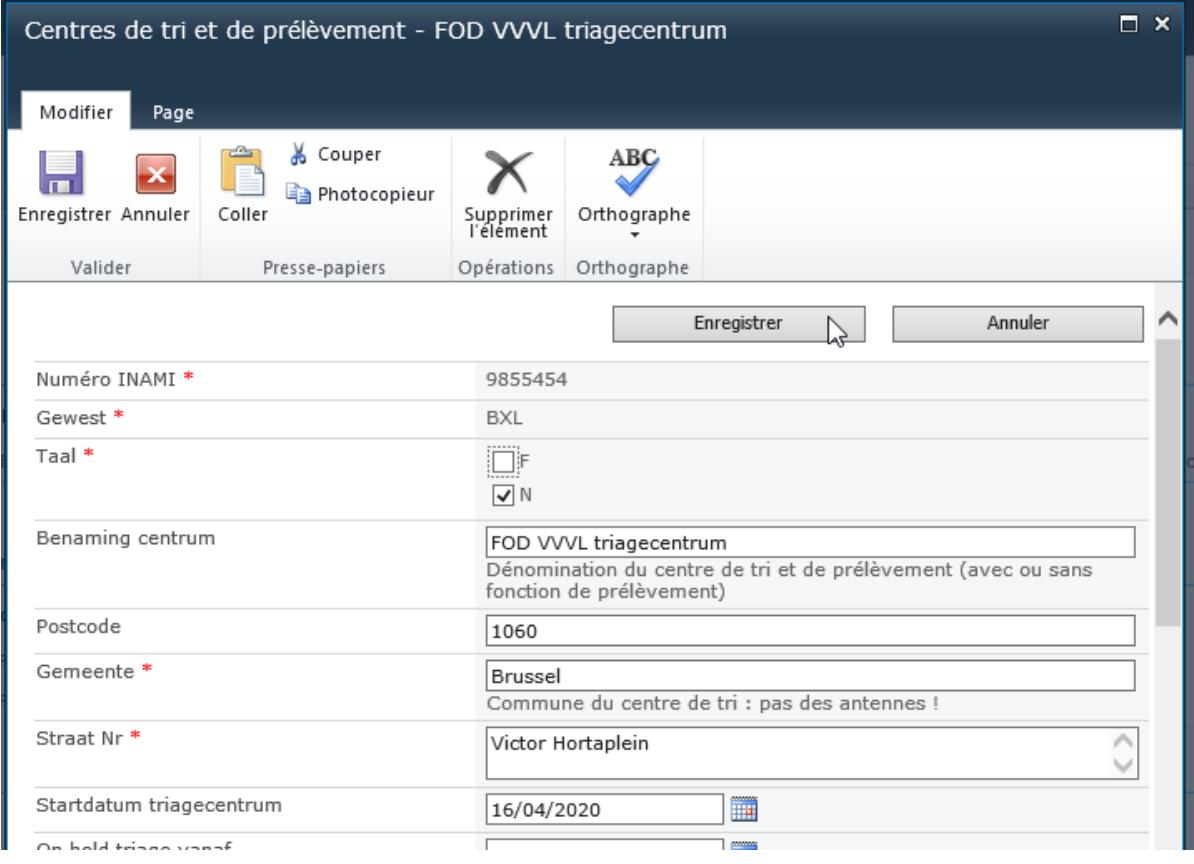

- Cliquez ensuite sur *Enregistrer*

#### <span id="page-11-0"></span>Localisation de la fonction de prélèvement

Ajoutez ensuite les différentes localisations de prélèvement. Faites ceci avant de remplir les heures d'ouverture, parce que vous devez introduire des heures pour chaque localisation. Ajoutez également le centre même à la liste des localisations.

- Cliquez sur *Ajouter un nouvel élément* pour introduire les données

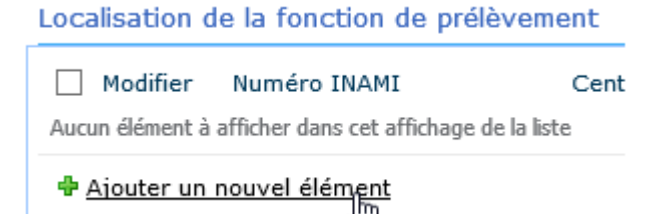

- Remplissez tous les champs et cliquez ensuite sur Enregistrer

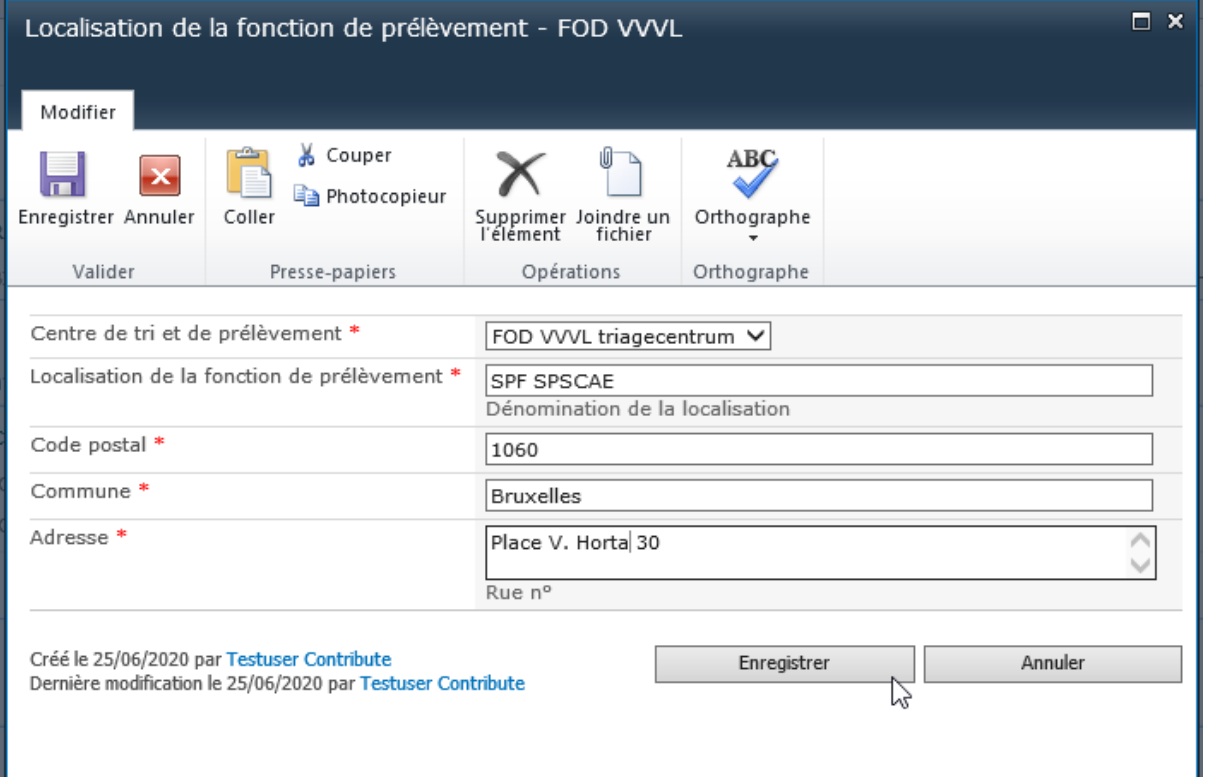

Procédez de la même manière pour encoder toutes les localisations.

#### Exemple :

#### Localisation de la fonction de prélèvement

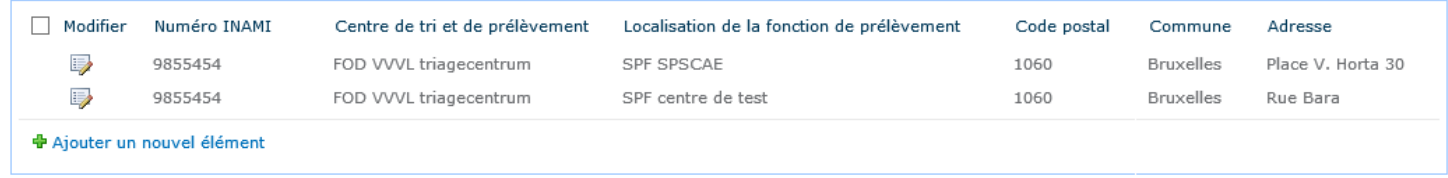

## <span id="page-12-0"></span>Heures d'ouverture

Ensuite vous pouvez encoder les heures d'ouverture.

- Cliquez sur **Ajouter un nouvel élément** pour introduire les données

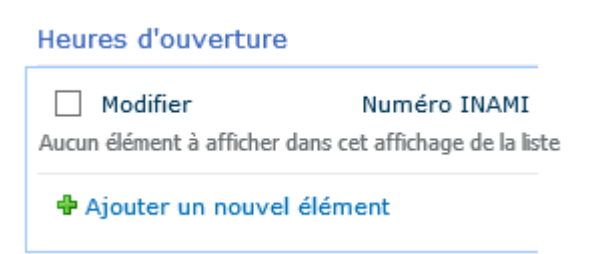

- Sélectionnez la localisation pour laquelle vous allez introduire des heures

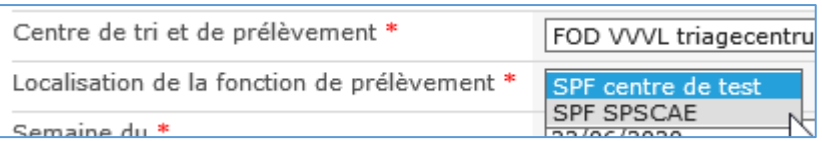

- **Semaine du**: sélectionnez à partir de quelle date les heures d'ouverture sont applicables
- Sélectionnez les **jours** d'ouverture
- **Heures d'ouverture** : spécifiez les heures d'ouverture par jour

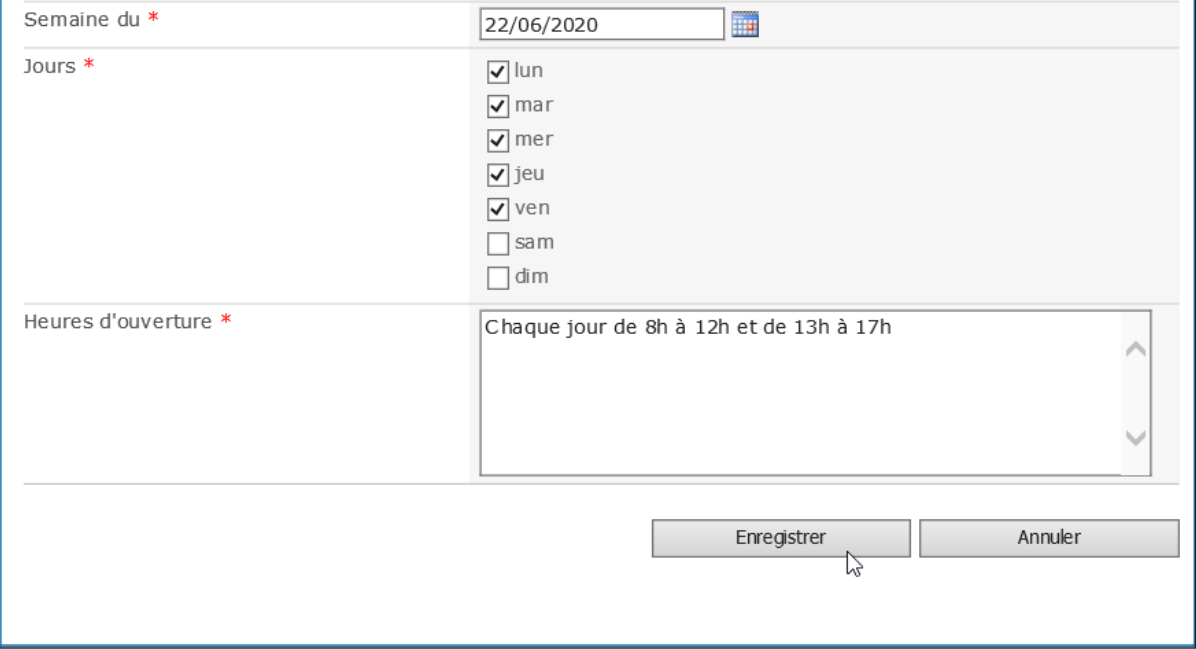

Si les heures d'ouverture changent, ajoutez une nouvelle entrée avec le bouton Ajouter un nouvel élément <sup>+</sup> Ajouter un nouvel élément

Répétez ceci pour chaque localisation et à chaque changement.

#### Exemple :

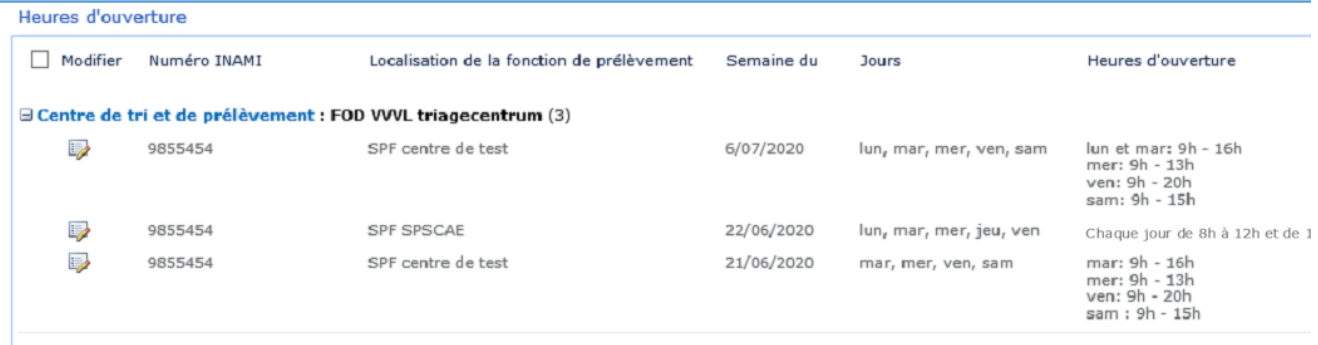

#### <span id="page-13-0"></span>Prestataires

Ajoutez d'abord les personnes dans la liste Prestataires, avant de remplir les Prestations.

- Cliquez sur **Ajouter un nouvel élément** pour introduire les données de la personne, remplissez tous les champs et cliquez ensuite sur **Enregistrer**

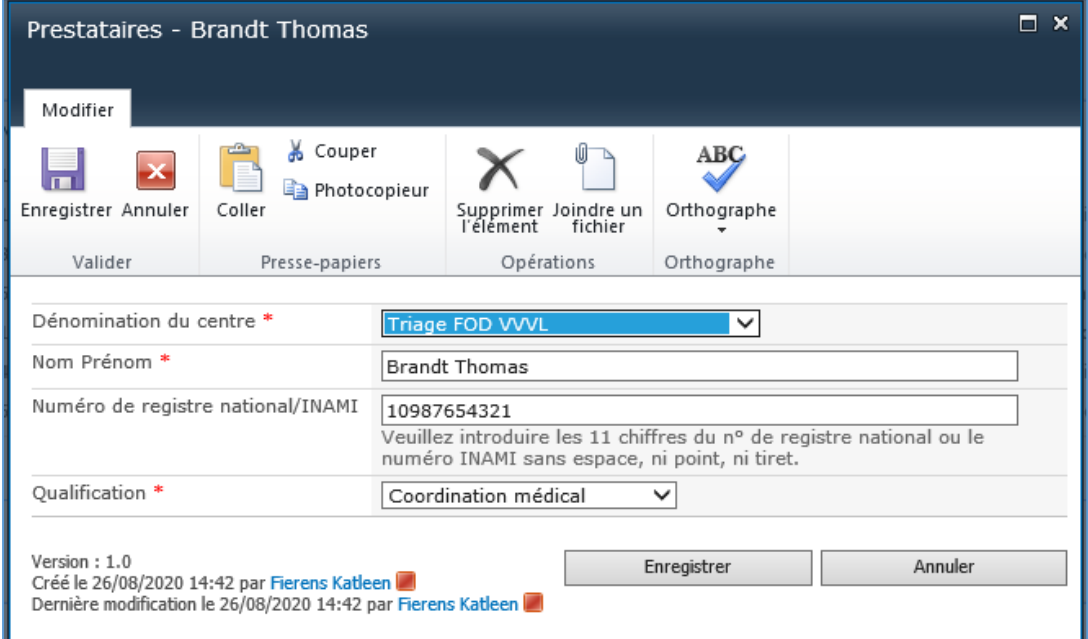

Procédez de la même manière pour saisir les données de la personne suivante.

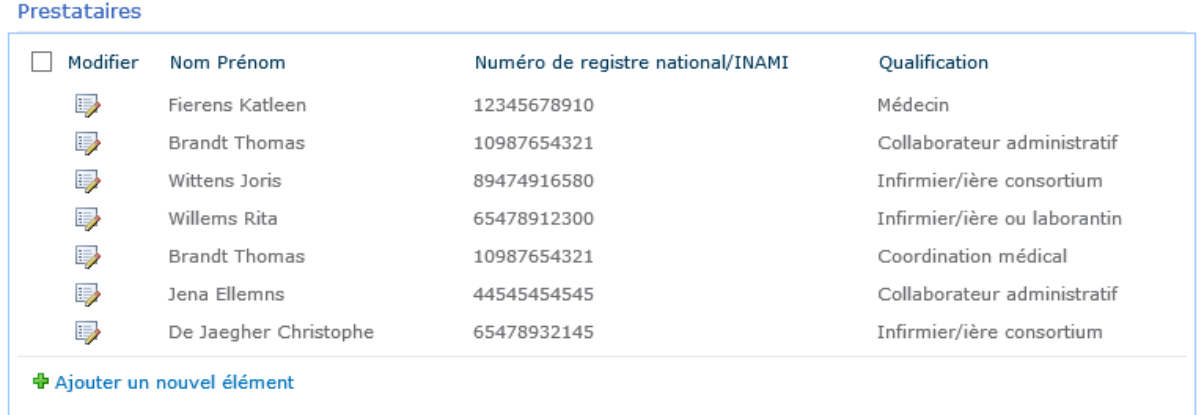

## <span id="page-14-0"></span>Prestations

Introduisez des prestations pour chaque jour.

- Cliquez sur **Ajouter un nouvel élément** pour introduire les données, remplissez tous les champs et cliquez ensuite sur **Enregistrer**

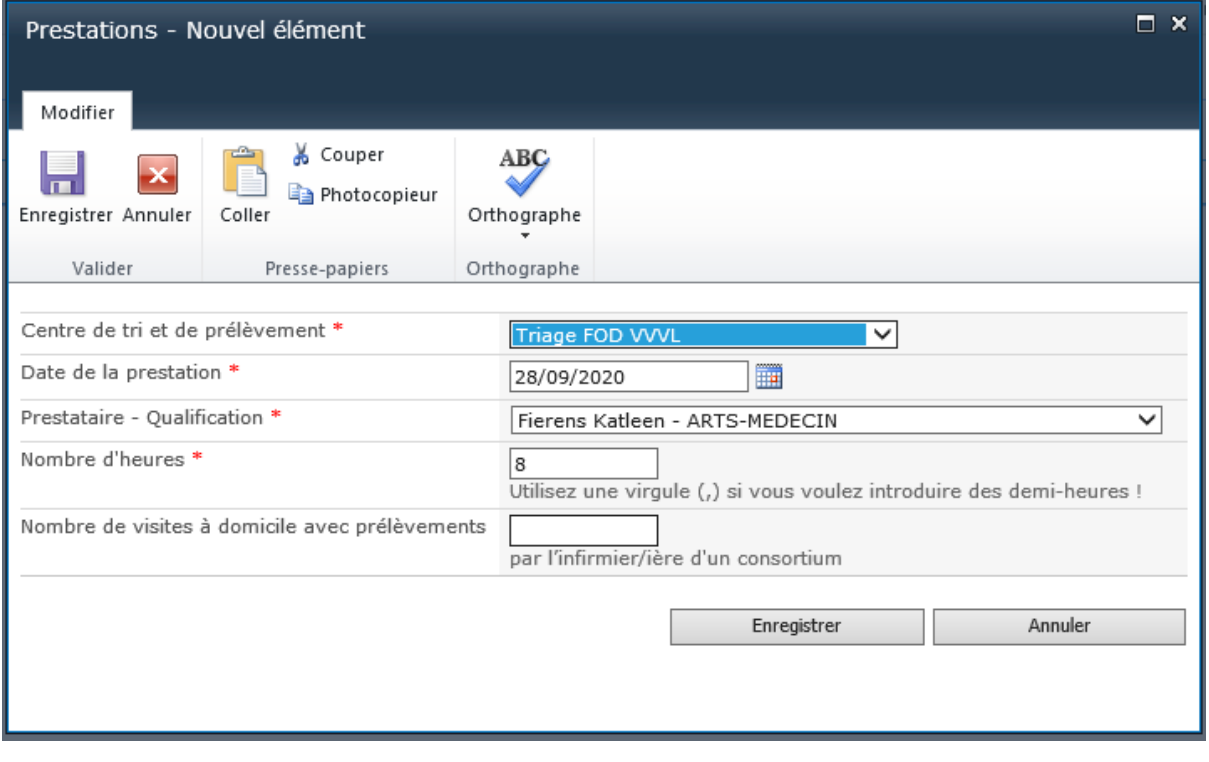

## Répétez ceci pour chaque prestataire.

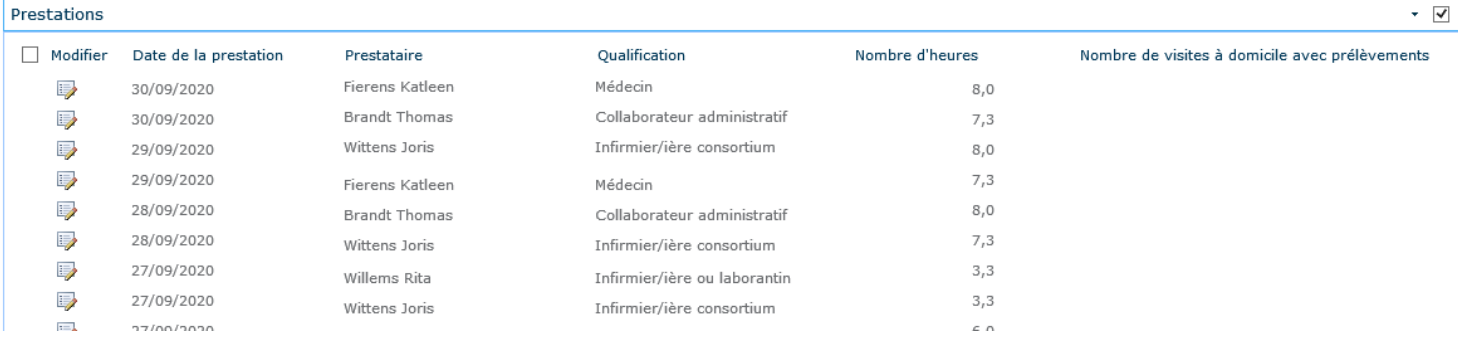

**Important**: Seulement pour Flandre et Wallonie. A cause du grand nombre de données, la liste des prestations a été divisée par mois. Vous voyez toujours les données du dernier mois. Les autres mois peuvent être affichés en ouvrant la liste des mois.

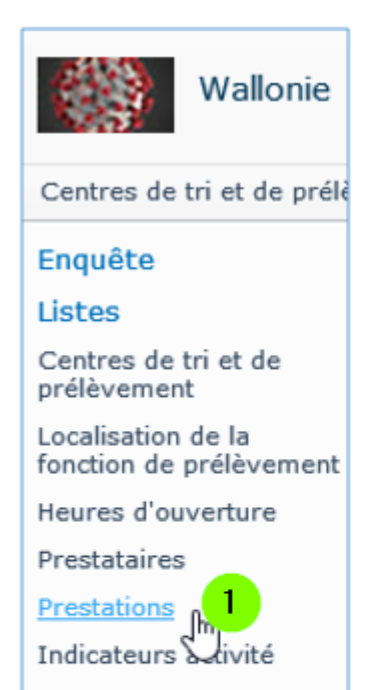

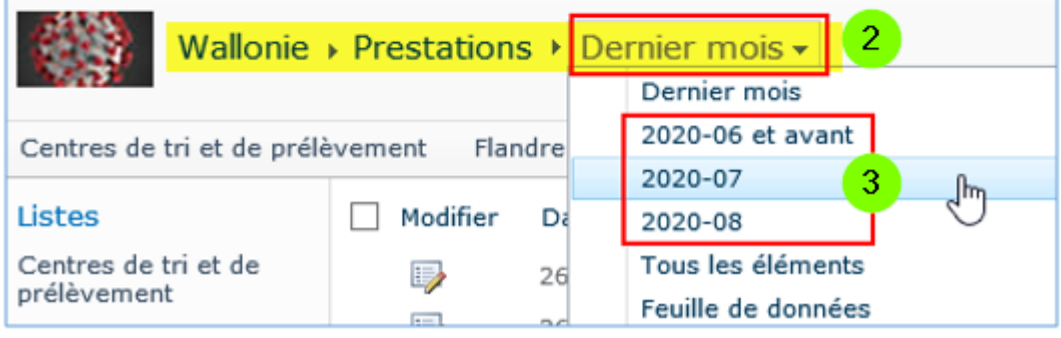

#### <span id="page-16-0"></span>Indicateurs activité

- Cliquez sur **Ajouter un nouvel élément** pour introduire les données, remplissez tous les champs et cliquez ensuite sur **Enregistrer**

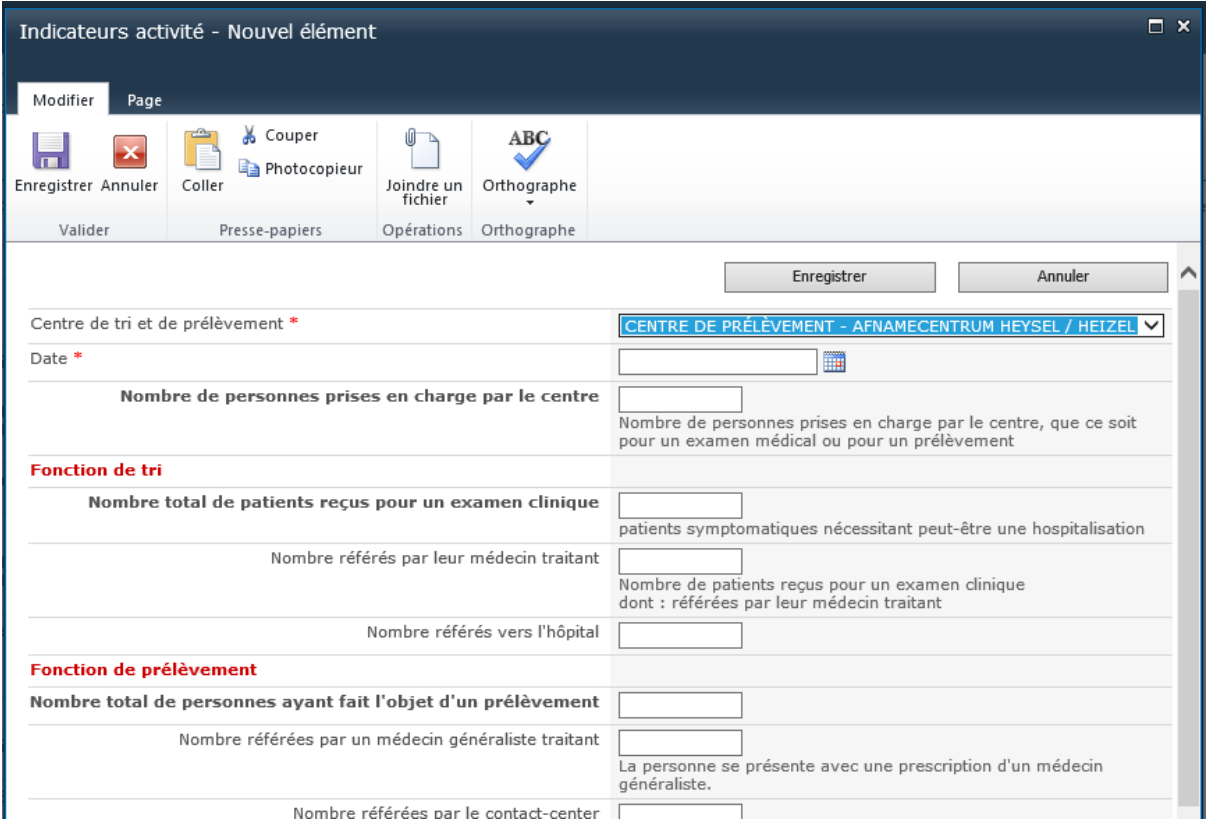

## **Remarque**

Seules les dix données les plus récentes seront affichées sur le Home Page de chaque liste. Vous avez accès à toutes les autres données en ouvrant la liste que vous voulez consulter dans le menu à gauche.

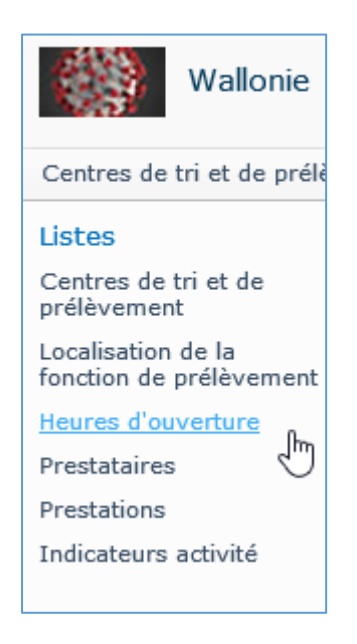

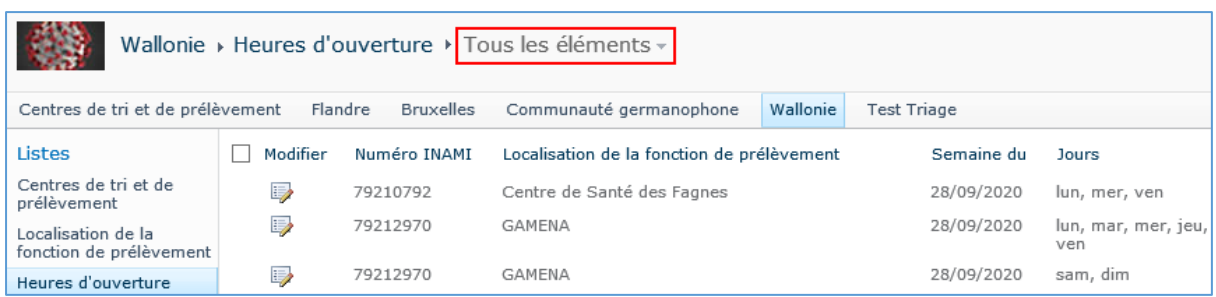

En bas de la liste, vous pouvez cliquer sur la petite flèche pour afficher la série de données suivante.

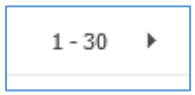

Vous pouvez également utiliser les filtres des colonnes pour afficher plus rapidement certaines données. Si vous passez avec le curseur sur les titres des colonnes, une petite flèche s'affiche.

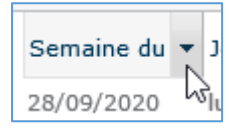

En cliquant sur la petite flèche, vous pouvez sélectionner les données qui vous intéressent.

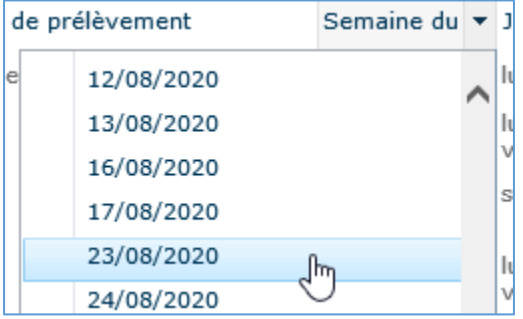

## <span id="page-17-0"></span>Encodage rapide

**NOUVEAU**: Pour les listes des Prestataires, des Prestations et des Indicateurs activité, l'affichage par la feuille de données permet d'encoder plusieurs éléments en une seule fois.

Il y a quelques limites liées à l'encodage rapide :

- Il fonctionne seulement avec la version Internet Explorer 32-bit, avec les contrôles ActiveX activés
- Il est nécessaire d'avoir une version de Microsoft Office sur l'ordinateur
- L'application ne nous permet pas d'afficher les traductions. En conséquence, les titres de colonnes sont visibles en néerlandais seulement.

L'exemple ci-dessous concerne les prestations. Vous pouvez toutefois procéder de la même manière pour les prestataires.

- Cliquez dans le menu à gauche pour ouvrir la liste qui vous intéresse.

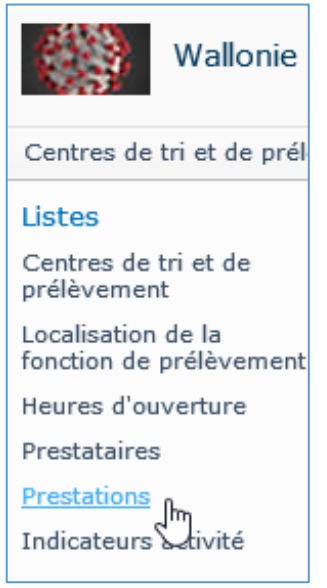

- Ouvrez ensuite la liste des affichages, et sélectionnez "Feuille de données".

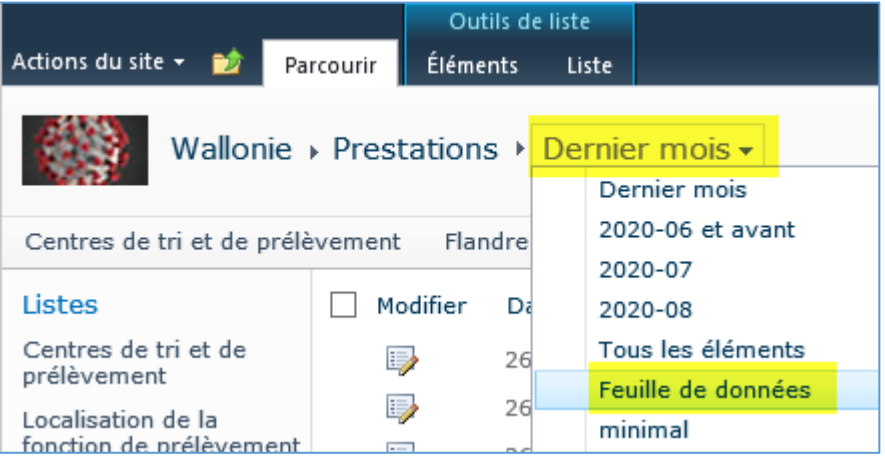

Vous pouvez maintenant encoder plusieurs jours en une seule fois. Déplacez le curseur tout en bas de la liste, pour introduire les données. Ainsi, vous pouvez remplir plusieurs lignes en une fois.

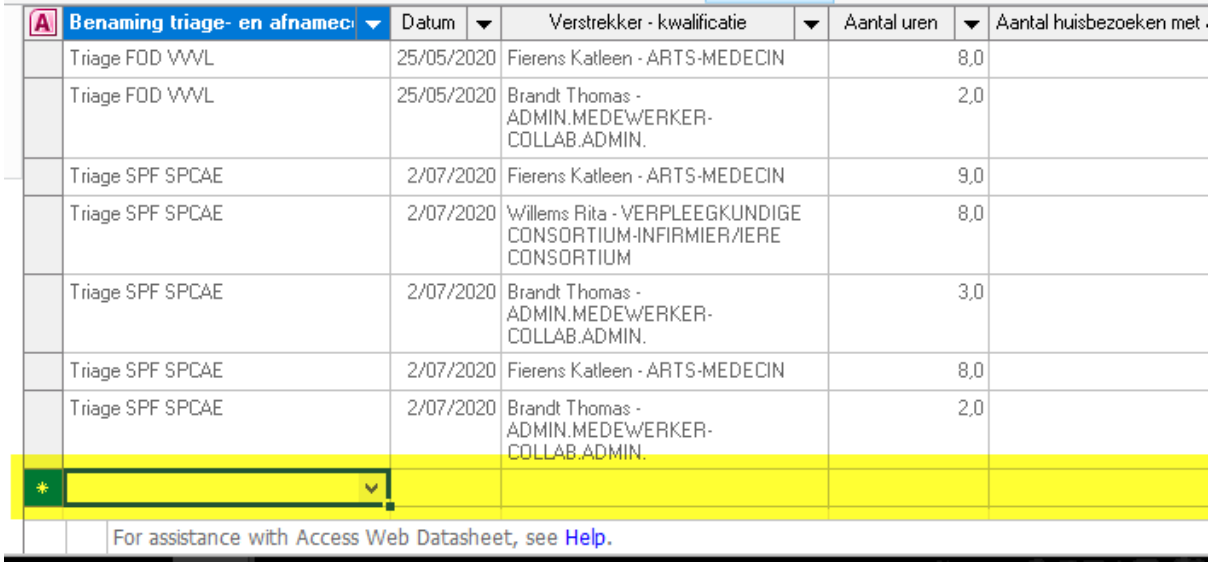

## <span id="page-19-0"></span>Comment exporter vos données au format Excel ?

Il est possible d'exporter toutes vos données vers Excel.

- Cliquez n'importe où sur la liste des données (1), ce qui fera apparaître le menu en haut de l'écran
- Cliquez ensuite, en haut de l'écran, sur « Liste » (sous le menu « Outil de liste ») (2)
- Cliquez ensuite sur l'icône « Exporter vers Excel » (3)

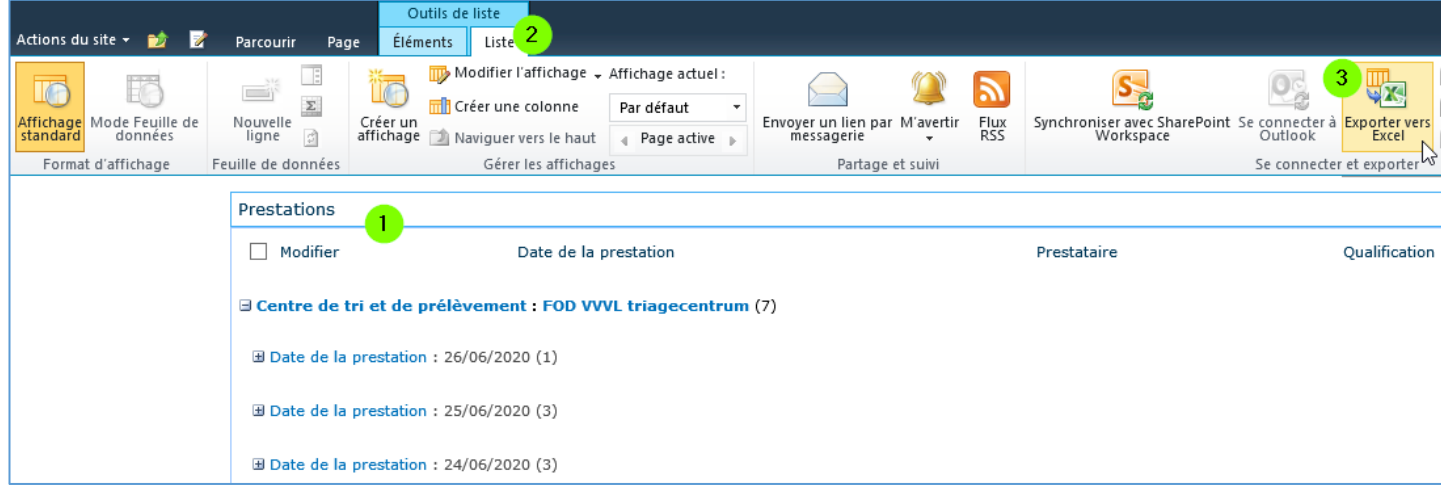